# One Hour Translation User Manual

# Step-by-step Guide

The following guide will explain how to set-up and use our One Hour Translation widget. You will also find here a list of FAQ. If you need further assistance contact us at: [support@3dsellers.com.](mailto:support@3dsellers.com)

# *Table of contents:*

- 1. [Subscribe to One Hour Translation](#page-0-0)
- 2. [Activate & setup One Hour Translation](#page-1-0)
- 3. [Change widget location](#page-3-0)
- 4. [FAQ](#page-4-0)

# <span id="page-0-0"></span>Subscribe to One Hour Translation

*Step 1:*  Subscribe to the application at [eBay's app cente](http://applications.ebay.com/selling?ViewEAppDetails&stab=1&appType=1&appId=oht.3dsellers.com)r.

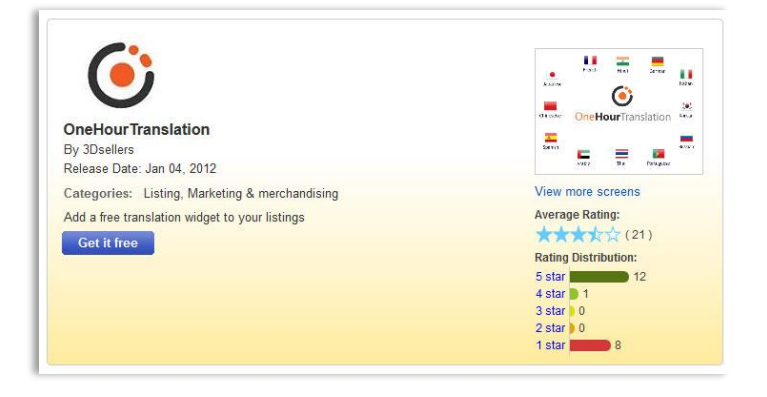

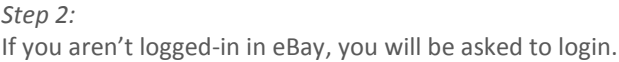

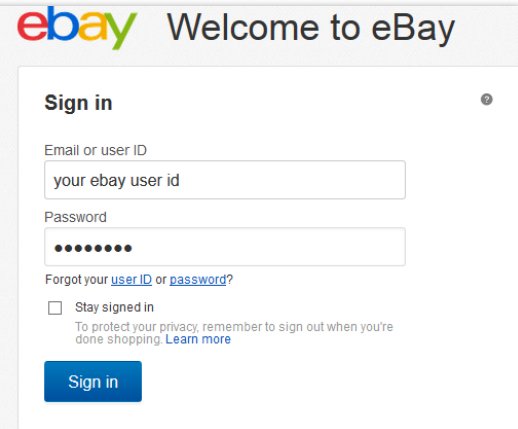

### *Step 3:*

In the next page you will be asked to agree to ours & eBay's Terms. Read and checkmark both boxes and click "continue".

*Step 4:* Wait while your widget is activated.

### *Step 5:*

Next you will be redirected to your app management area on eBay, here you will find the "start" button for the app. Click on the "start" button to activate the app.

# *Step 6:*

Next you will arrive at your app's control panel where you will be able to activate the widget and set it up in your listings.

# <span id="page-1-0"></span>Activate & setup One Hour Translation

#### *Step 1:*

Activate the app by going t[o: My eBay](http://www.google.com/url?q=http%3A%2F%2Fk2b-bulk.ebay.com%2Fws%2FeBayISAPI.dll%3FSMSummary&sa=D&sntz=1&usg=AFQjCNE6o2XkQtHC0hy2_AuQB4mtK1LKDw) > [Applications.](http://cgi6.ebay.com/ws/eBayISAPI.dll?ManageESubscriptions&_trksid=p3984.m2295.l3913) Choose One Hour Translation in your list of apps and click on "start". This will lead you to the widget's control panel.

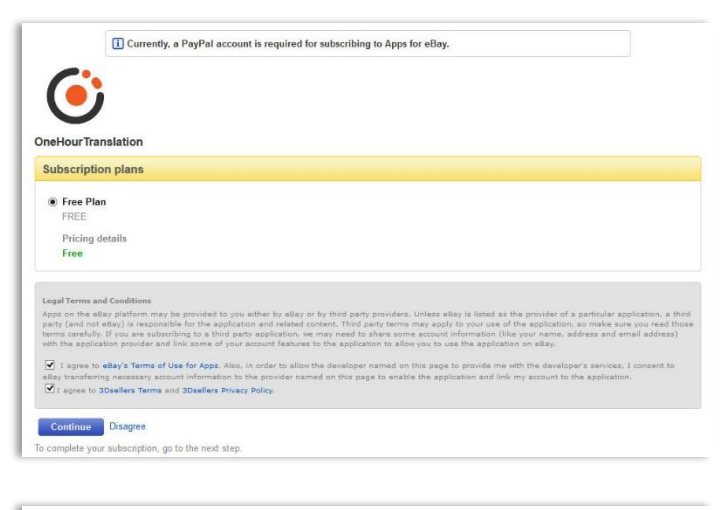

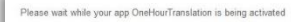

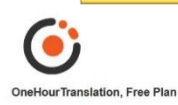

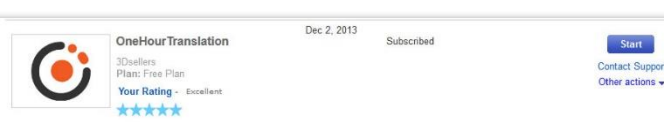

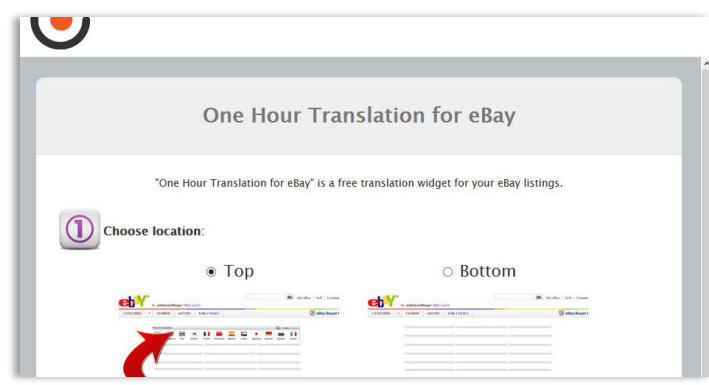

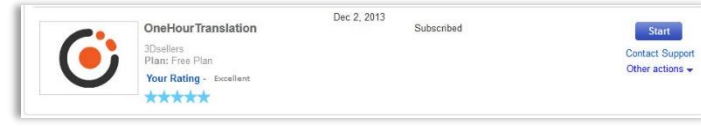

### *Step 3:*

Next you will arrive at your One Hour Translation control panel.

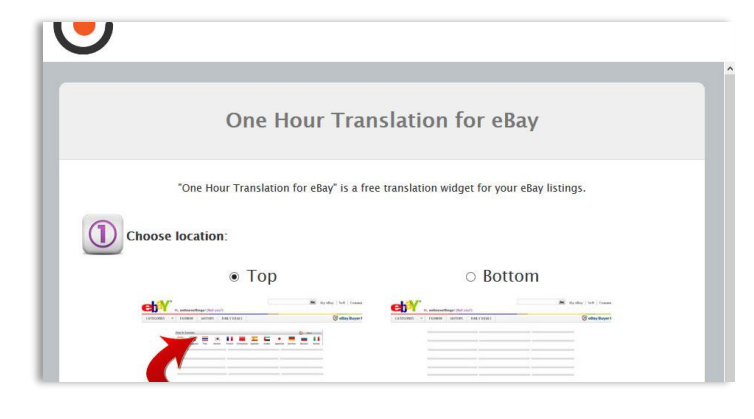

#### *Step 4:*

Choose a location for the widget, above or below the listing's description.

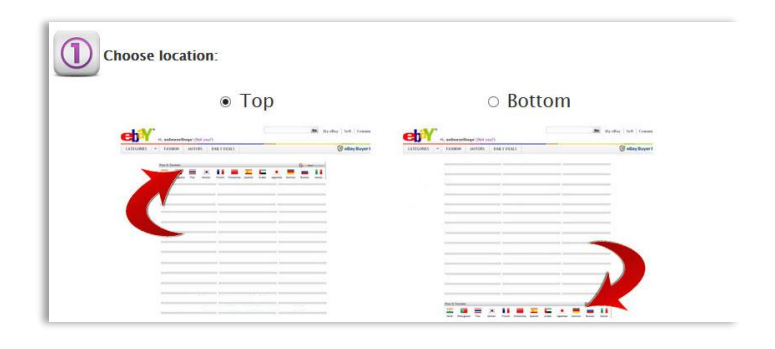

*This is an example of the widget placed above the description.*

*This is an example of the widget placed below the description.*

New other (see<br>be missing the Press To Translate: **GjoneH** (中) ш with digitizer for LG Marquee LS\$55 with Sprint Is

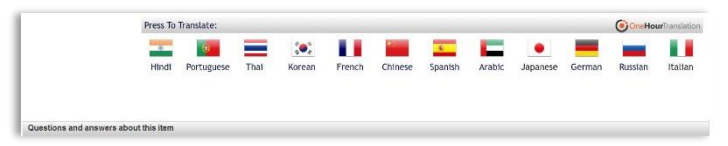

#### *Step 5:*

You can choose to add the widget automatically to all listings, or to manually add it to the HTML code of your listings. Choose here your preference, we recommend adding it automatically.

*Step 6:* Click on "submit" to save your settings.

# *Step 7:*

If you choose to add the app manually you will now receive the HTML code for the app.

Otherwise your One Hour Translation widget will be added to your listings within 12 hours.

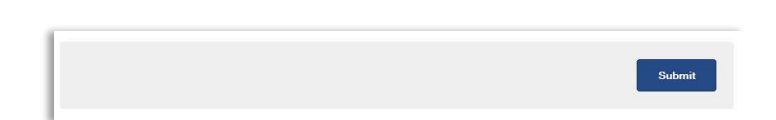

@Add translation widget automatically to all my listings(Recommended)

Add translation widget to your listings:

OGive me the code I will manually add it to my listings

Auction listings that have bids, or listings that end in less than 12 hours can't be updated and the One Hour Translation widget will not be added to them.

**One Hour Translation for eBay** 

Thank you, Copy & paste the following code into your listings:

 $\label{eq:20} \begin{minipage}[t]{0.9\textwidth} \begin{tabular}{|c|c|} \hline &\textbf{S} &\textbf{C} &\textbf{C$  $\leftarrow$  Back home

# <span id="page-3-0"></span>Change widget location

*Step 1:*

Access your control panel by going t[o: My eBay](http://www.google.com/url?q=http%3A%2F%2Fk2b-bulk.ebay.com%2Fws%2FeBayISAPI.dll%3FSMSummary&sa=D&sntz=1&usg=AFQjCNE6o2XkQtHC0hy2_AuQB4mtK1LKDw) [> Applications](http://cgi6.ebay.com/ws/eBayISAPI.dll?ManageESubscriptions&_trksid=p3984.m2295.l3913) > [One Hour Translation.](http://cgi6.ebay.com/ws/eBayISAPI.dll?ViewEApp&appId=oht.3dsellers.com)

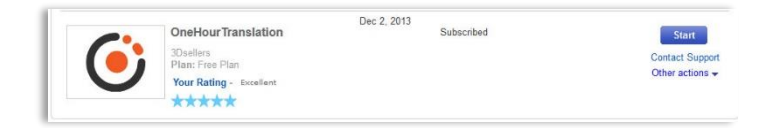

# *Step 2:* Choose the new location for the widget.

*Step 3:* Click on "Submit" to save changes.

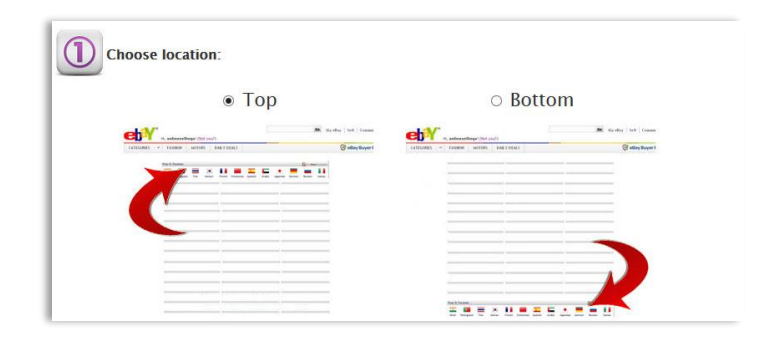

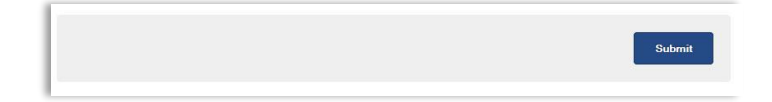

# <span id="page-4-0"></span>FAQ

#### Q: What is the One Hour Translation widget?

A: *One Hour translation is a great tool for eBay sellers that sell internationally. This will allow international buyers to easily translate the listing's description and title to their own language.* 

#### Q: How do I access my control panel?

A: To access your One Hour Translation control panel login to your eBay account. Then go to: [My eBay](http://www.google.com/url?q=http%3A%2F%2Fk2b-bulk.ebay.com%2Fws%2FeBayISAPI.dll%3FSMSummary&sa=D&sntz=1&usg=AFQjCNE6o2XkQtHC0hy2_AuQB4mtK1LKDw) [> Applications](http://cgi6.ebay.com/ws/eBayISAPI.dll?ManageESubscriptions&_trksid=p3984.m2295.l3913) > One Hour [Translation](http://cgi6.ebay.com/ws/eBayISAPI.dll?ViewEApp&appId=oht.3dsellers.com).

### Q: How long will it take until the One Hour Translation widget is added to my listings?

A: *It can take up to 12 hours to add the app to your listings. If after 12 hours the widget still wasn't added to your listings contact us at[: support@3dsellers.com.](mailto:support@3dsellers.com)*

### Q: Why wasn't the One Hour Translation widget added to all my listings?

A: *The One Hour Translation widget can't be added to auction listings with bids or listings that will end in the following 12 hours. This only occurs when you activate the widget for the first time.* 

### Q: I've changed my eBay user ID, what should I do?

A: *Contact us at support@3dsellers.com so that we can update your new user ID in our database.*